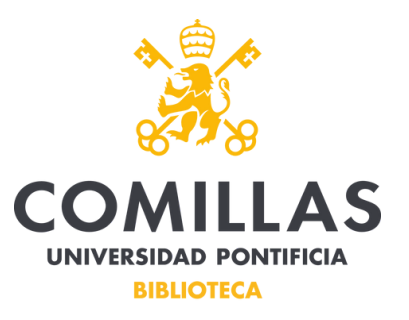

## Para la reseva de un aula colaborativa se procederá de la siguiente manera:

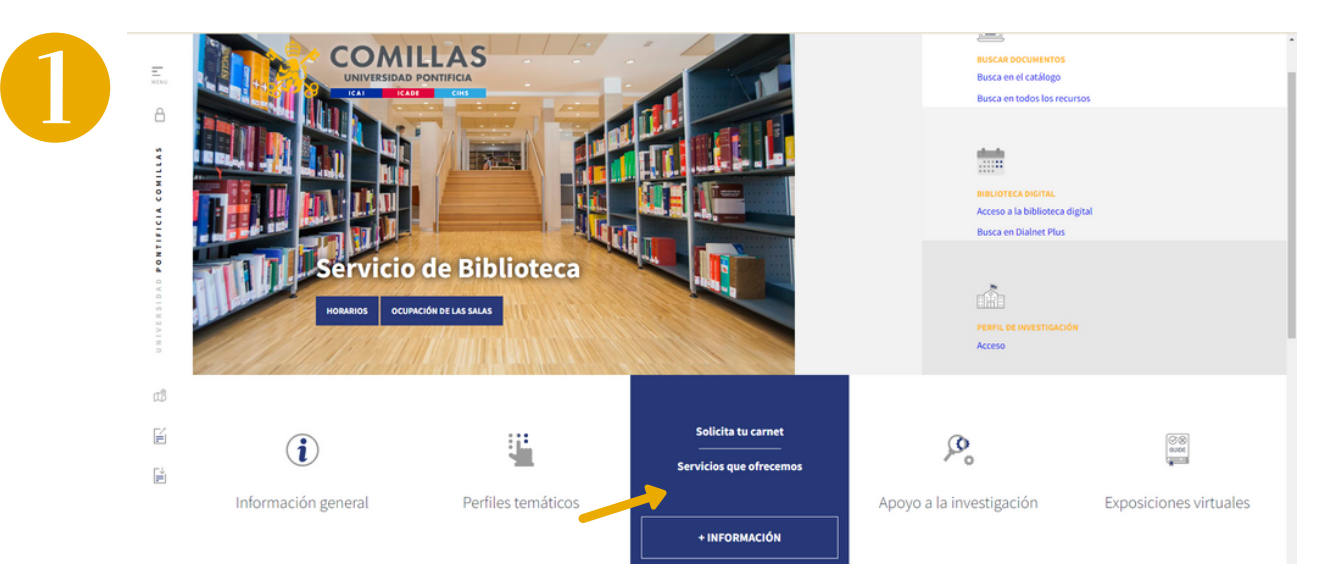

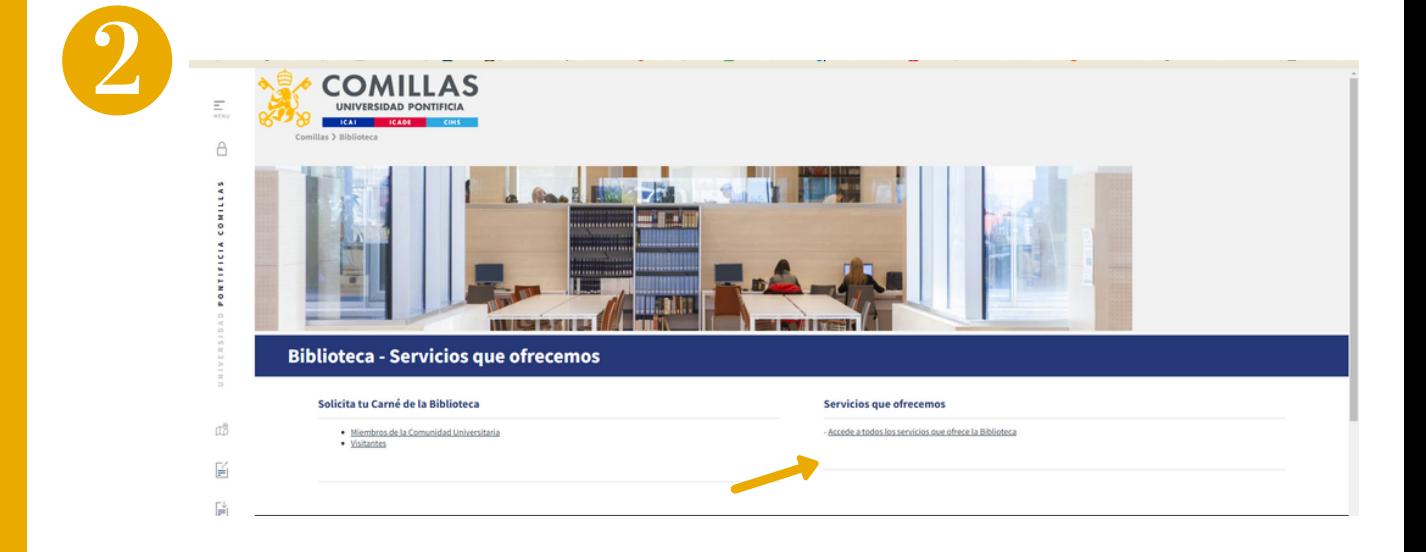

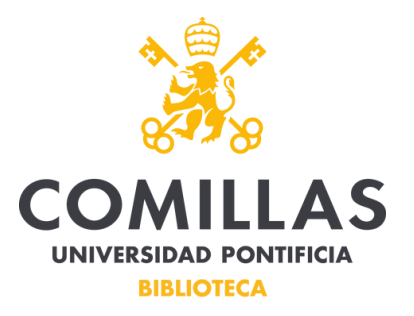

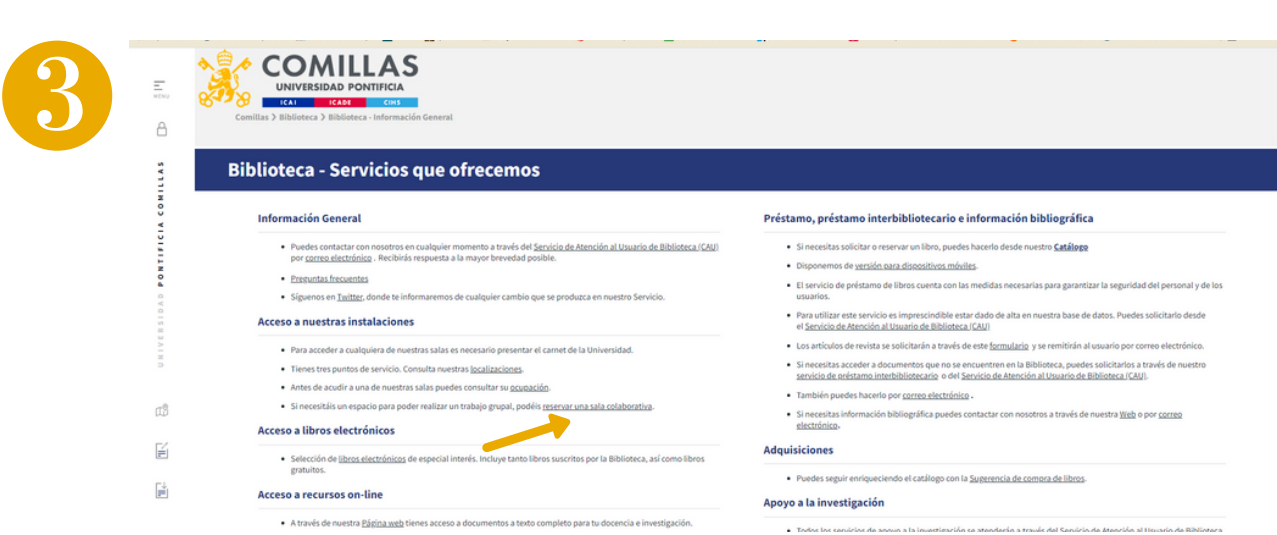

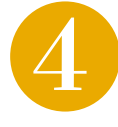

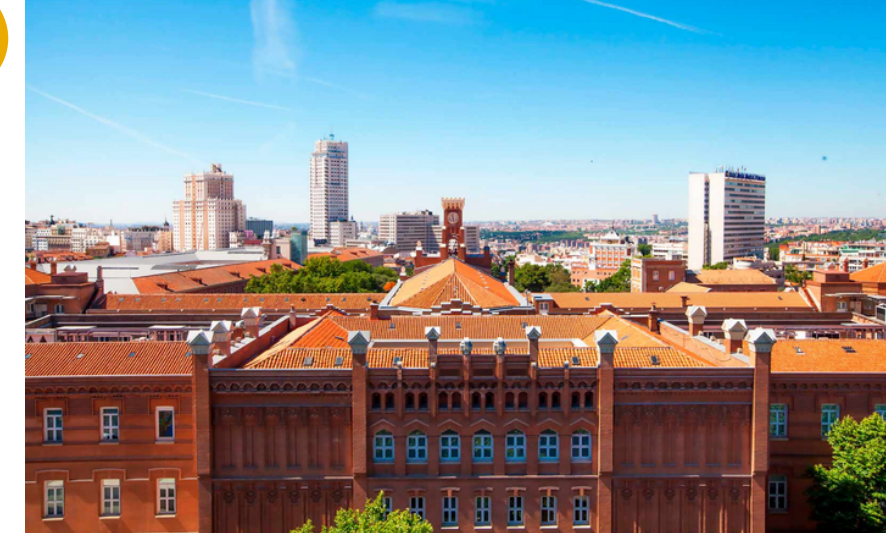

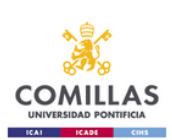

<u>Si no r</u> 

Se iniciará la sasión con las claves de la INTRANET

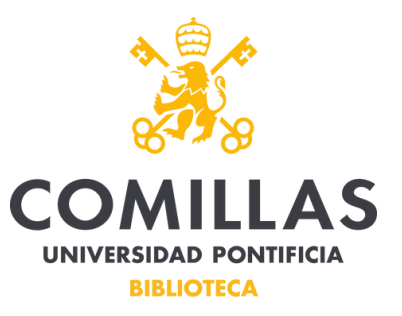

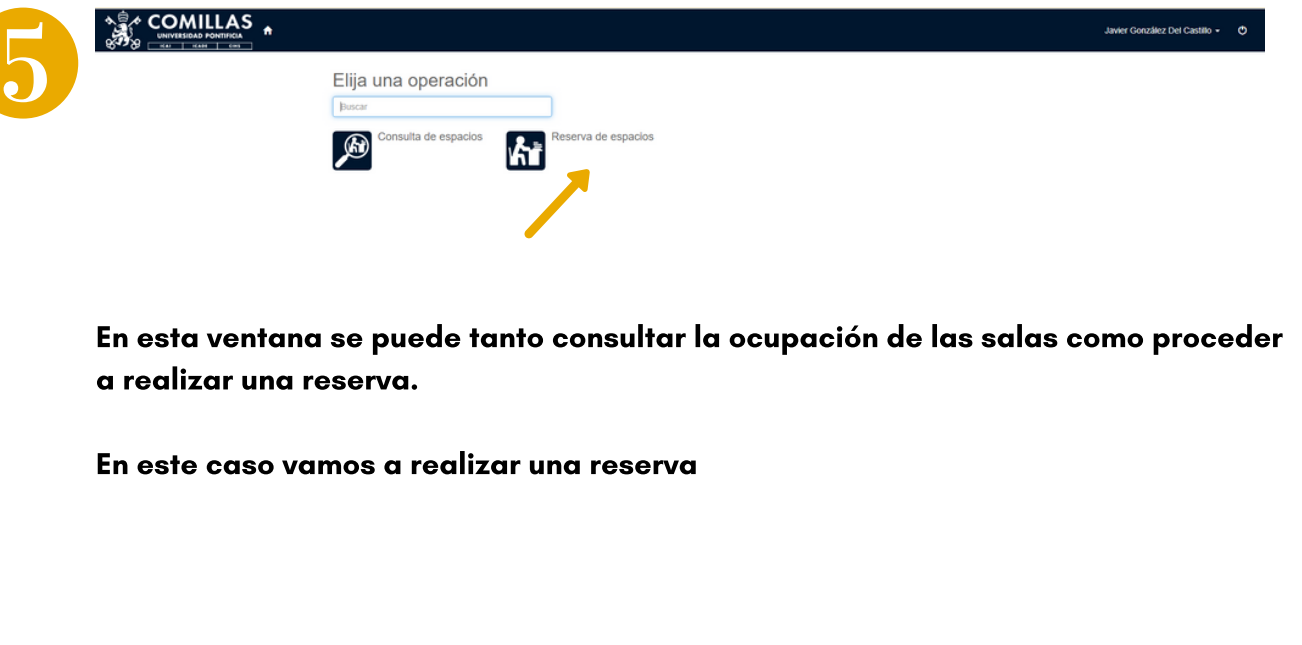

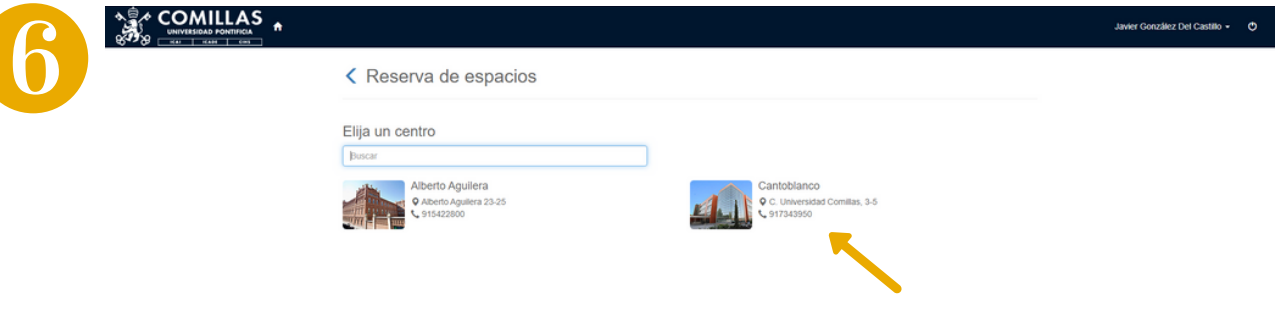

En el siguiente paso, se elige la sede en la que se quiera realizar la reserva de la sala colaborativa.

En este caso vamos a elegir CANTOBLANCO

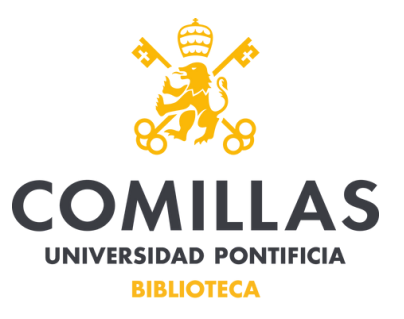

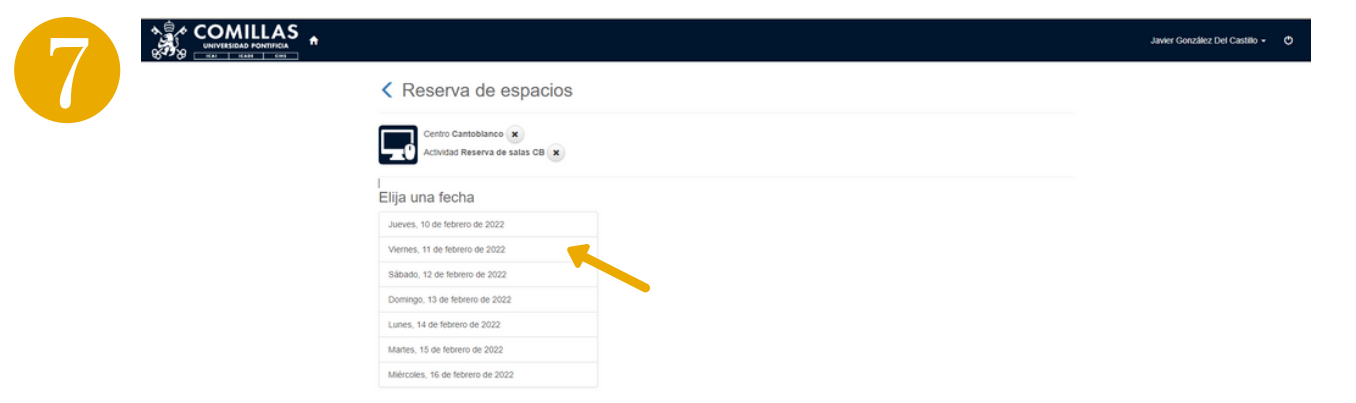

A continuación selecciono el día en el que quiero hacer uso de la sala

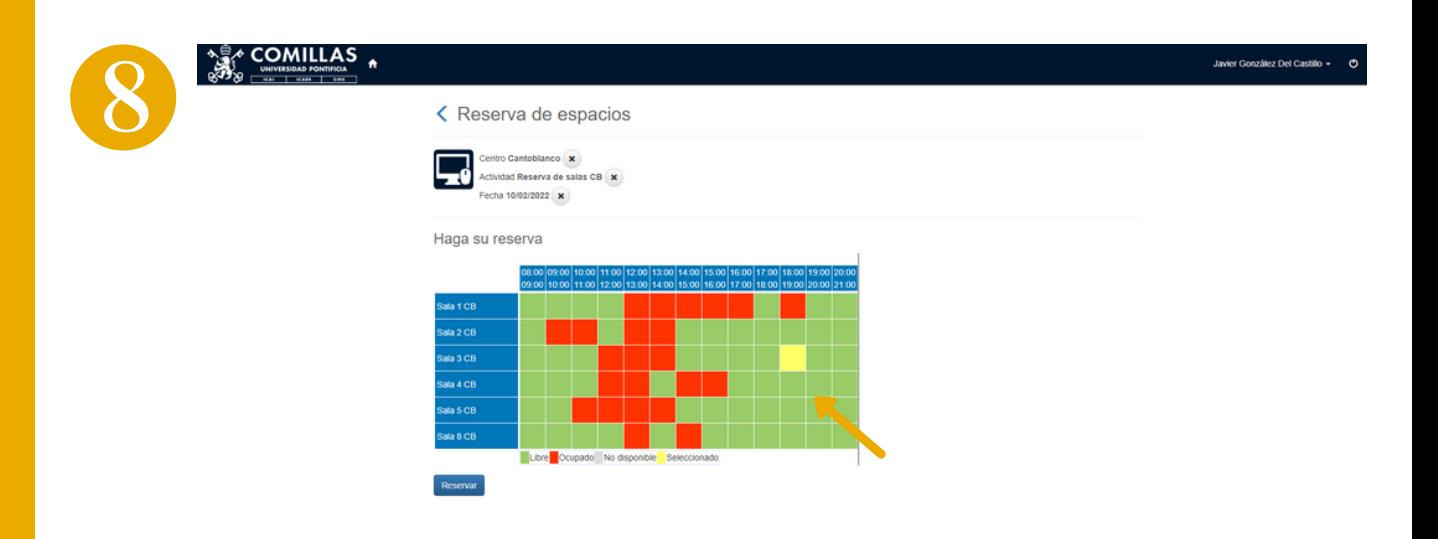

El siguiente paso es elegir la sala y la hora que deseo reservar. El sistema sólo permite hacer una reserva de una hora por persona y día.

Pulsar el botón "Reservar"

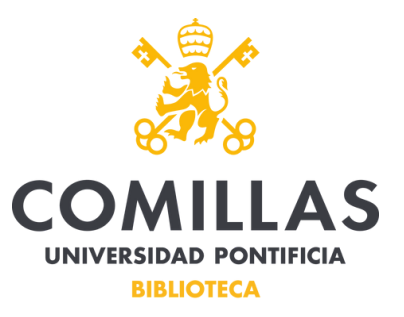

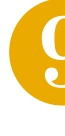

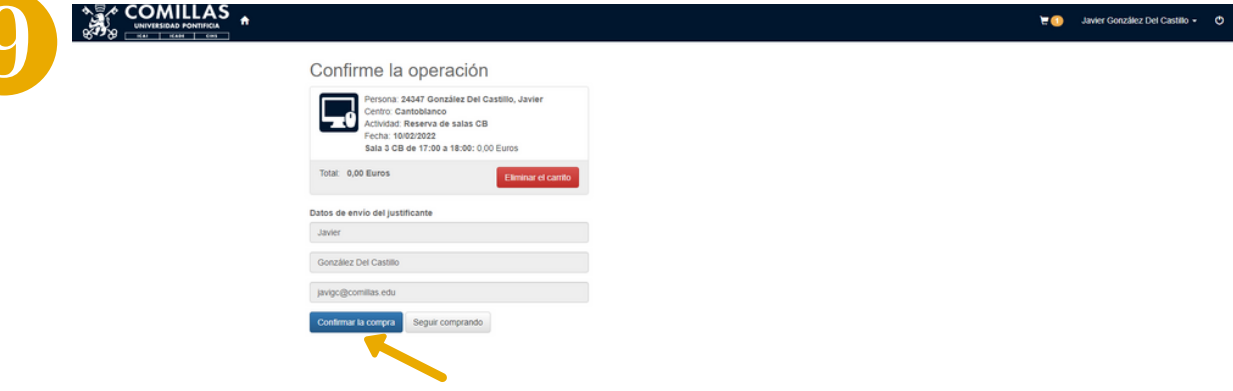

Por último, revisaré los datos de la reserva, y si todo está correcto pulsaré el botón de confirmación.

Unos segundos después, recibiré en mi correo electrónico el ticket de la reserva.

Justificante de la operación

- o Persona: 24347 González Del Castillo, Javier
- Centro: Cantoblanco
- Actividad: Reserva de salas CB
- Fecha: 10/02/2022  $\overline{a}$  $\circ$
- Sala 3 CB de 17:00 a 18:00: 0,00 Euros
- $\circ$  Total: 0,00 Euros